# Index

| Using TConnector in Visual C++ .Net (MFC Dialog)  1. Create a MFC Projekt | 2      |                                                 |  |
|---------------------------------------------------------------------------|--------|-------------------------------------------------|--|
|                                                                           | 2<br>2 |                                                 |  |
|                                                                           |        | 4. Insert the TConnector ActiveX into your form |  |
|                                                                           |        | 5. Add events to your application               |  |
| 6. Add events to your source code                                         |        |                                                 |  |
| Using TConnector in VC++.NET                                              | 4      |                                                 |  |
| <b>-</b>                                                                  |        |                                                 |  |
| Using TConnector in VC++.NET                                              | '      |                                                 |  |

## Using TConnector in Visual C++ .Net (MFC Dialog)

## 1. Create a MFC Projekt

First you have to create a dialog based MFC project. After that you have to open the dialog resource.

## 2. Insert the TConnector into the toolbox tab

Open the toolbox and select the *Components tab*. Now right-click the tab and select *Customize Toolbox...* 

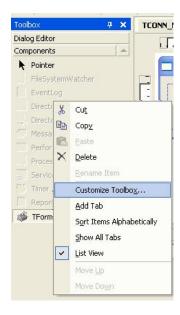

#### 3. Select the TConnector in the Customize Toolbox dialog

Mark the ActiveX control which you want to insert (TConnector2) and choose OK.

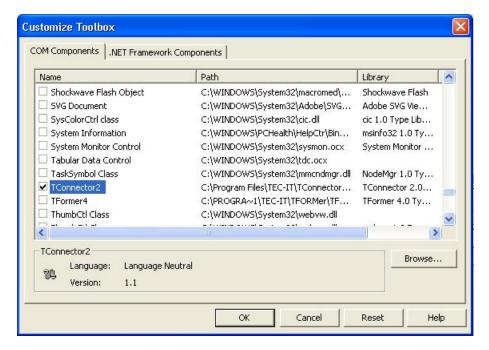

#### 4. Insert the TConnector ActiveX into your form

You only have to drag the TConnector entry from the toolbox into your form. After that the symbol of TConnector will be shown in your form.

## 5. Add events to your application

To add TConnector events to your application you have to right-click the TConnector symbol in your form and select the *Add Event Handler* from the menu.

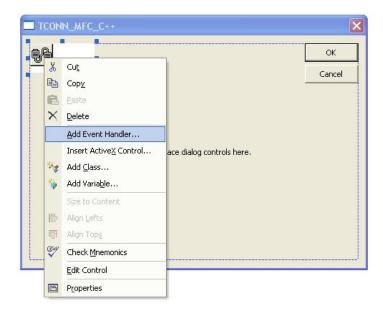

## 6. Add events to your source code

In the dialog which opens you first have to choose the event which you want to insert. This you can do in *Message type* box. After that you have to select the class which the event should contain. In the *Function handler name* field you can choose the name of the function. Click *Add and Edit* to add the function to your source code.

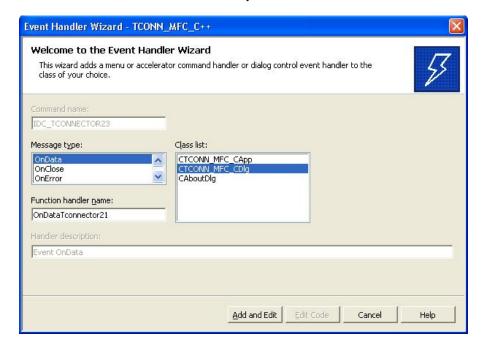

## Using TConnector in VC++.NET

Attention: You have to install the tools of Microsoft .NET Framework first.

You can find the Microsoft .NET Framework tools at:

C:\Program Files\Microsoft Visual Studio .NET\FrameworkSDK\Bin

Please read the appendix to get more information about the Microsoft .NET Framework tools.

## **Arrangement**

First you have to convert the TConnector2.dll to .NET-Assebly. Use the following command to do this:

tlbimp "c:\Program Files\TEC-IT\TConnector2\TConnector2.dll"

→ The result is a file named TCONNECTOR2Lib.dll

To get more information about content of the assembly you can use a tool named **ILDASM**. The command is:

## Ildasm TCONNECTOR2Lib.dll

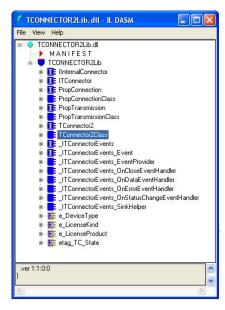

#### Include the Assembly

To include the assembly in your VC++.NET project use:

#using "TCONNECTOR2Lib.dll"

Use the namespace of the Assembly:

using namespace TCONNECTOR2Lib;

#### **Use TConnector in your project**

To use TConnector in your project you have to create a TConnector object. You can do this as follows:

TConnector2Class \*pTC = new TConnector2Class();

## **Useing of the TConnector object**

Now you can use the TConnector object.

```
pTC->Device = S"\\VCNET_TCON\\TestData.txt";
pTC->Open();
....
```

#### Microsoft .NET Framework Tools - Appendix

## Type Library Importer (Tlbimp.exe)

Converts the type definitions found within a COM type library into equivalent definitions in managed metadata format.

## MSIL Disassembler (Ildasm.exe)

Takes a PE file that contains MSIL code and creates a text file suitable as input to the MSIL Assembler (Ilasm.exe)

(MSIL = Microsoft Intermediate Language)

#### Windows Forms ActiveX Control Importer (Aximp.exe)

Converts type definitions in a COM type library for an ActiveX control into a Windows Forms control.

For example:

## Aximp.exe TConnector2.dll

→ TCONNECTOR2Lib.dll (object) → AxTCONNECTOR2Lib.dll (form)

#### Windows Forms Class Viewer (Wincv.exe)

Finds managed classes matching a specified search pattern, and displays information about those classes using the Reflection API.

#### **InteliSense Information**

Sometimes you have to restart Visual Studio to use the IntelliSense Information.

**IntelliSense:** When you write for example "pTC->" Visual Studio show you a list of all methods and properties.